# 認証を使用した VPN クライアントと通信するた めの VPN 3000 コンセントレータの設定

### 内容

[概要](#page-0-0) [前提条件](#page-0-1) [要件](#page-0-2) [使用するコンポーネント](#page-0-3) [表記法](#page-0-4) [VPN クライアントのVPN 3000 Concentrator 証明](#page-1-0) [確認](#page-6-0) [トラブルシュート](#page-6-1) [関連情報](#page-6-2)

### <span id="page-0-0"></span>概要

このドキュメントでは、証明書を使用した Cisco VPN 3000 シリーズ コンセントレータと VPN クライアントの設定方法の段階的な手順について説明します。

## <span id="page-0-1"></span>前提条件

#### <span id="page-0-2"></span>要件

このドキュメントに特有の要件はありません。

#### <span id="page-0-3"></span>使用するコンポーネント

このドキュメントの情報は、Cisco VPN 3000コンセントレータソフトウェアバージョン4.0.4Aに 基づくものです。

このドキュメントの情報は、特定のラボ環境にあるデバイスに基づいて作成されました。このド キュメントで使用するすべてのデバイスは、初期(デフォルト)設定の状態から起動しています 。対象のネットワークが実稼働中である場合には、どのようなコマンドについても、その潜在的 な影響について確実に理解しておく必要があります。

#### <span id="page-0-4"></span>表記法

ドキュメント表記の詳細については、『[シスコ テクニカル ティップスの表記法』](//www.cisco.com/en/US/tech/tk801/tk36/technologies_tech_note09186a0080121ac5.shtml)を参照してくだ さい。

## <span id="page-1-0"></span>VPN クライアントのVPN 3000 Concentrator 証明

VPN ClientのVPN 3000コンセントレータ証明書を設定するには、次の手順を実行します。

1. VPN 3000コンセントレータシリーズマネージャで証明書を使用するようにIKEポリシーを設 定する必要があります。IKEポリシーを設定するには、[Configuration] > [System] > [Tunneling Protocols] > [IPsec] > [IKE Proposals] の順に選択し、CiscoVPNClient-3DES--<br>MD5-RSAを[Active Proposals]に移動しもす

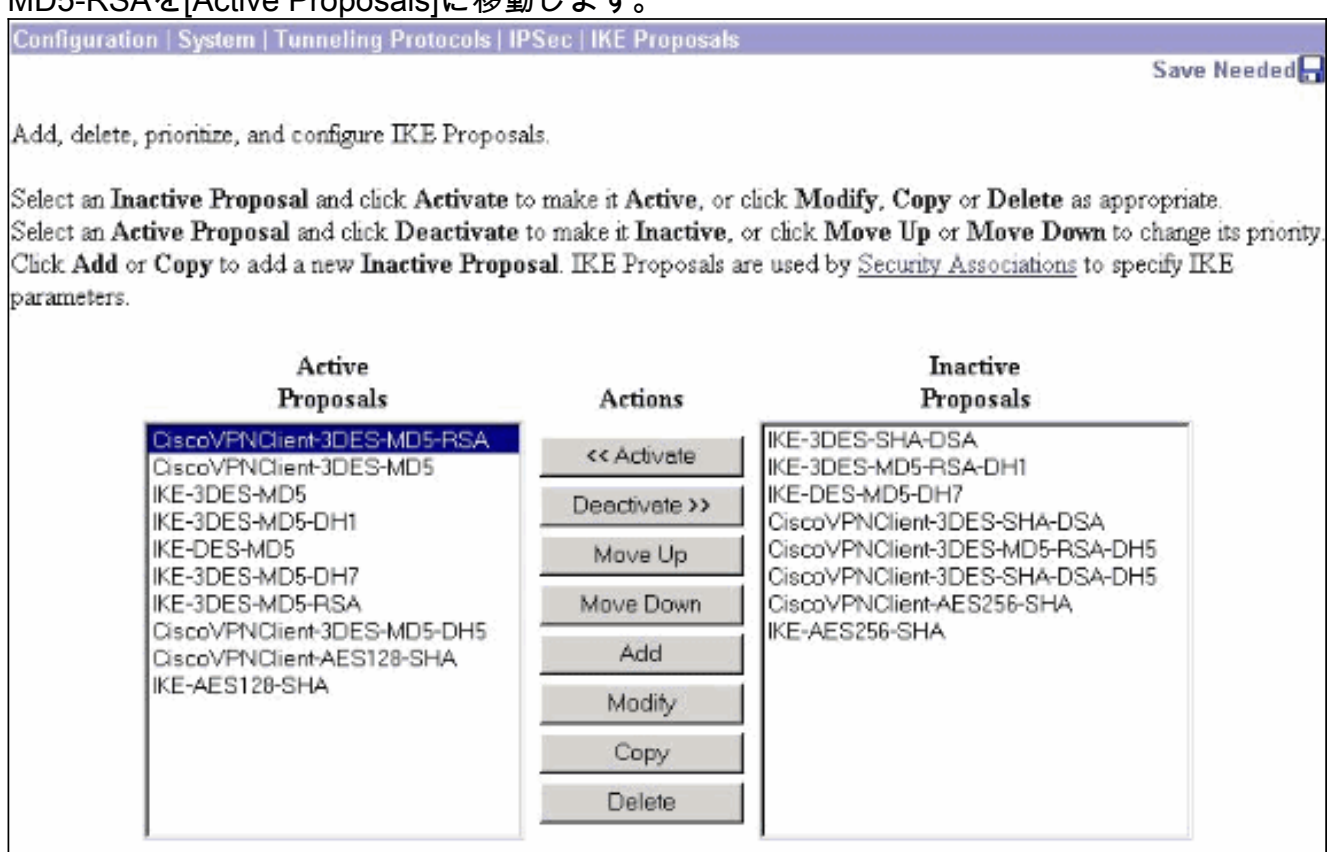

証明書を使用するようにIPsecポリシーを設定する必要もあります。[Configuration] > [Policy 2. Management] > [Traffic Management] > [Security Associations]を選択し、ESP-3DES-MD5を強調表示し、[Modify]をクリックしてIPSecポリシーを設定します。

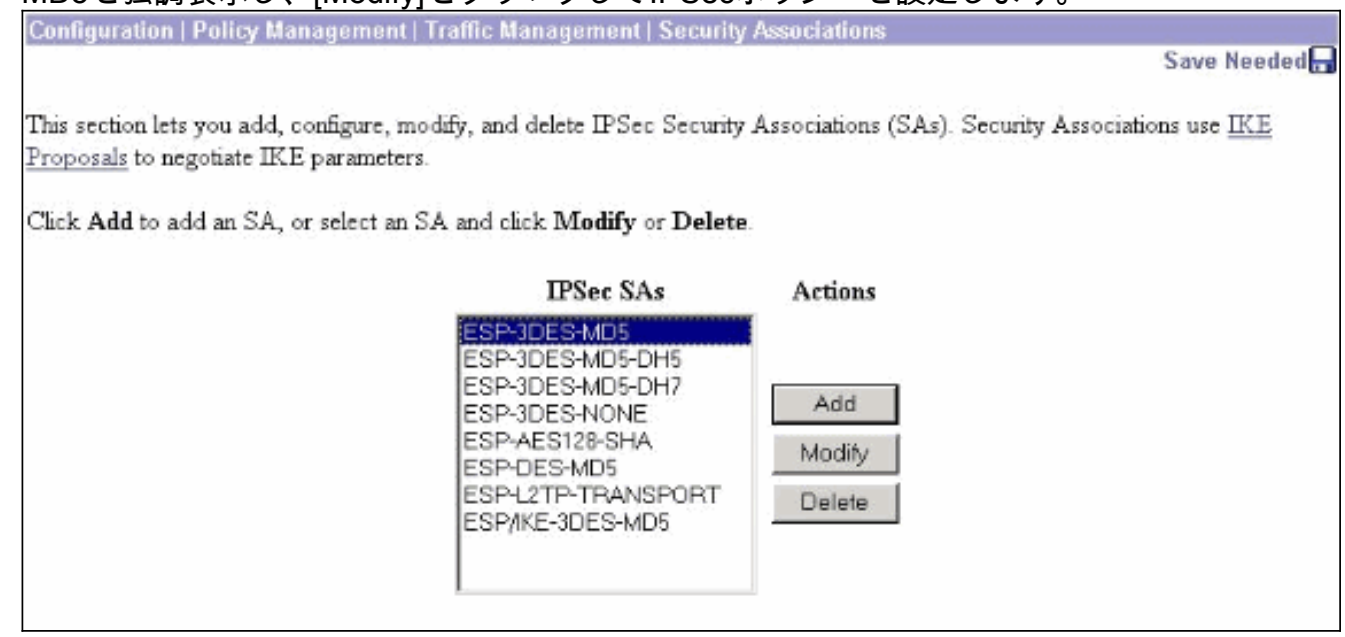

3. [Modify]ウィンドウの[Digital Certificates]で、インストールされているID証明書を選択します 。[IKE Proposal]で[CiscoVPNClient-3DES-MD5-RSA]を選択し、[Apply]をクリックします。

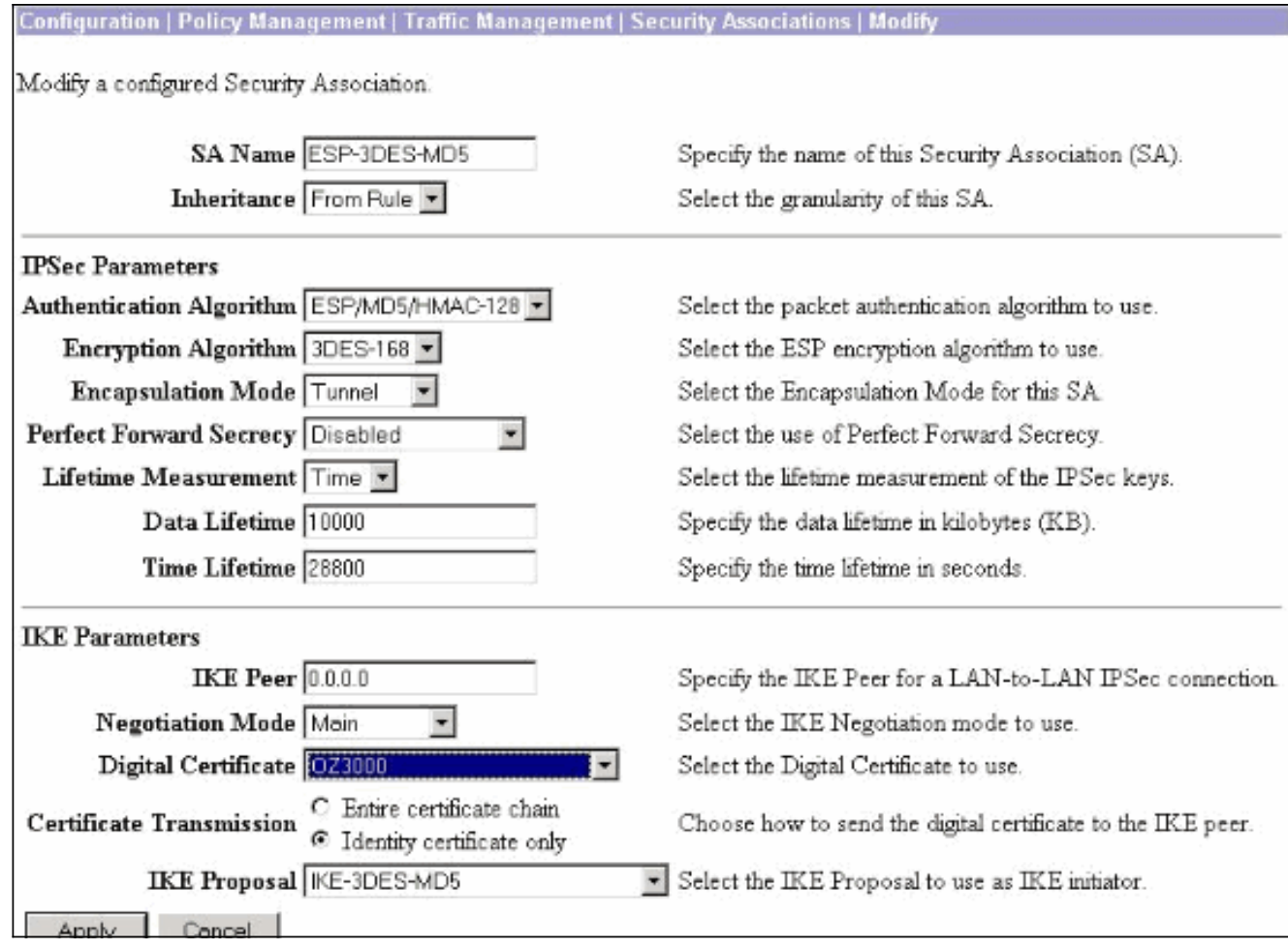

- IPsecグループを設定するには、[Configuration] > [User Management] > [Groups] > [Add] を 4. 選択し、ID証明書のOrganizational Unit(OU)に一致するIPSECCERTグループ名を追加して 、パスワードを選択します。証明書を使用している場合、このパスワードは使用されません
	- 。この例では、「cisco123」がパスワードです。

**Configuration | User Management | Groups | Add** 

This section lets you add a group. Check the Inherit? box to set a field that you want to default to the base group value. Uncheck the Inherit? box and enter a new value to override base group values.

**Identity General IPSec | Client Config | Client FW | HW Client | PPTP/L2TP** 

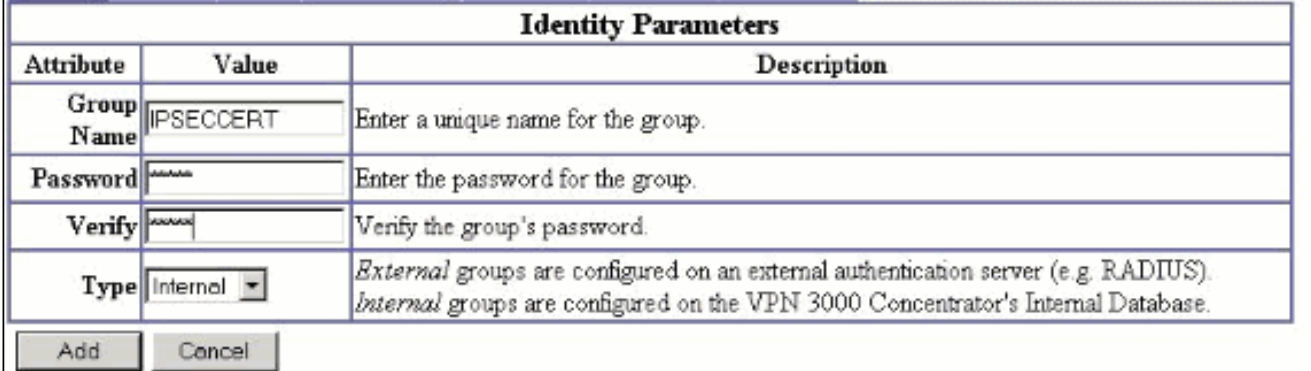

5. 同じページで、[General]タブをクリックし、トンネリングプロトコルとして[**IPsec**]を選択し ていることを確認します。

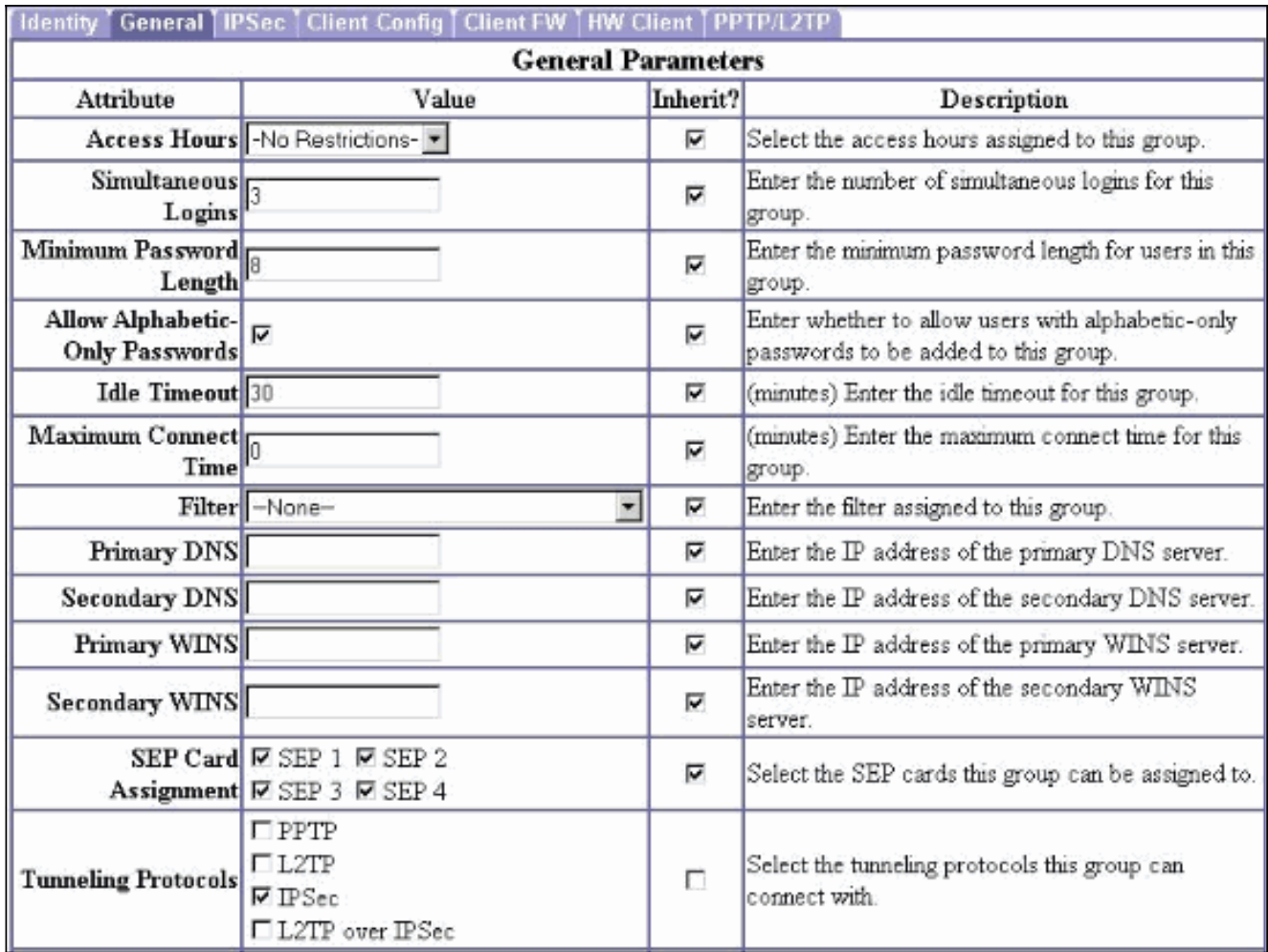

6. [IPsec]タブをクリックし、[IPsec SA]で設定済みのIPsec Security Association (SA)が選択さ れていることを確認し、[Apply]をクリックします。

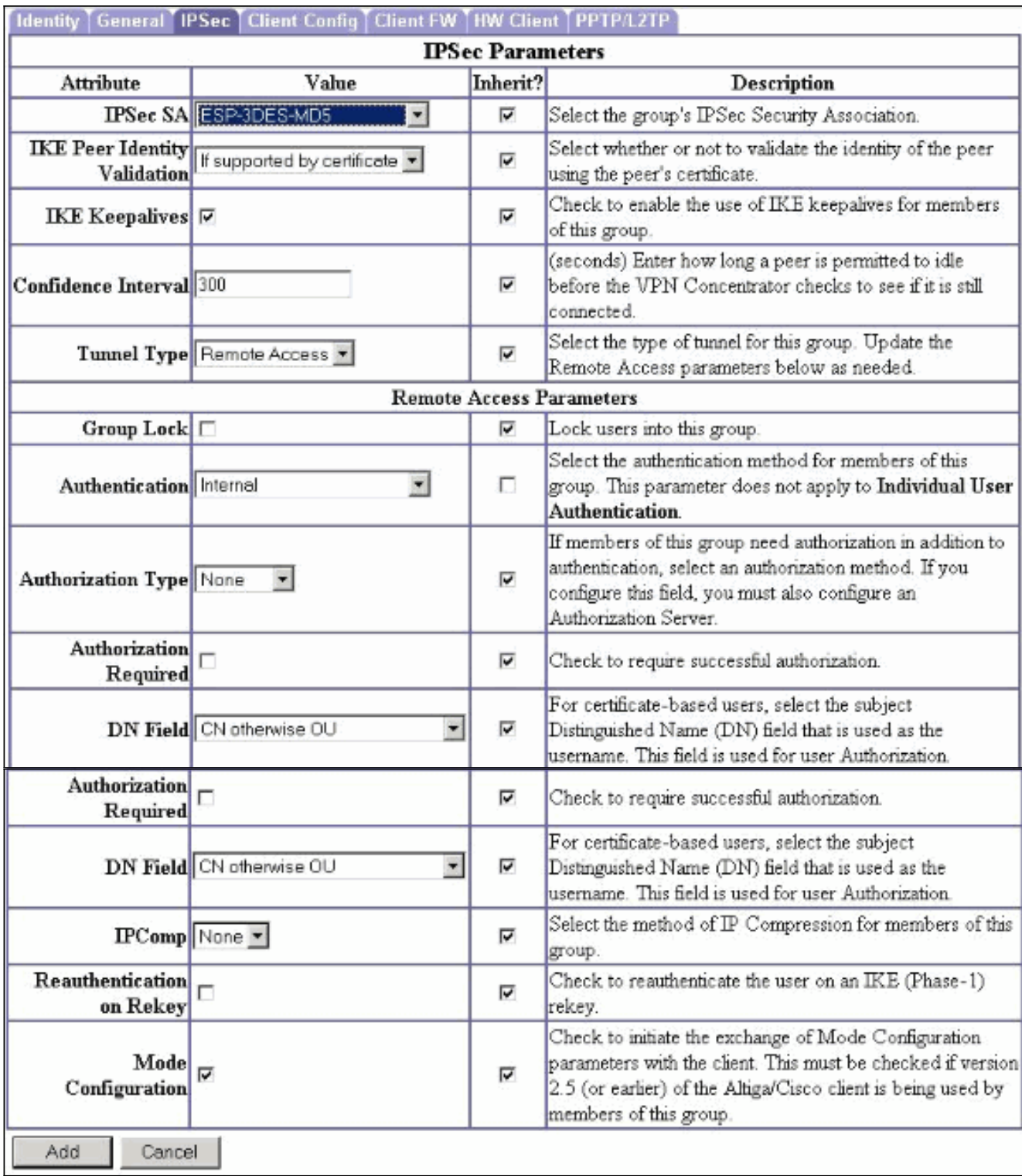

VPN 3000コンセントレータでIPsecグループを設定するには、[Configuration] > [User 7.Management] > [Users] > [Add]の順に選択し、ユーザ名、パスワード、およびグループ名を 指定し、[Add]をクリックします。この例では、次のフィールドを使用します。ユーザ名= cert\_userパスワード: cisco123確認= cisco123グループ= **IPSECCERT** 

Configuration | User Management | Users | Add

This section lets you add a user. Uncheck the Inherit? box and enter a new value to override group values.

Identity General IPSec PPTP/L2TP

![](_page_5_Picture_48.jpeg)

VPN 3000コンセントレータでデバッグを有効にするには、Configuration > System > Events 8. > Classesの順に選択し、次のクラスを追加します。CERT 1-13IKE 1-6IKEDBG 1-10IPSEC 1-6IPSECDBG 1-

![](_page_5_Picture_49.jpeg)

9. [Monitoring] > [Filterable Event Log] を選択して、デバッグを表示します。

![](_page_6_Picture_60.jpeg)

注:IPアドレスを変更する場合は、新しいIPアドレスを登録し、発行された証明書を後で新 しいアドレスにインストールできます。

### <span id="page-6-0"></span>確認

現在、この設定に使用できる確認手順はありません。

## <span id="page-6-1"></span>トラブルシュート

トラブルシューティングの詳細[については、『VPN 3000コンセントレータの接続に関する問題の](//www.cisco.com/en/US/products/hw/vpndevc/ps2284/products_tech_note09186a0080094eca.shtml) [トラブルシューティ](//www.cisco.com/en/US/products/hw/vpndevc/ps2284/products_tech_note09186a0080094eca.shtml)ング』を参照してください。

## <span id="page-6-2"></span>関連情報

- [Cisco VPN 3000 シリーズ コンセントレータ](//www.cisco.com/en/US/products/hw/vpndevc/ps2284/tsd_products_support_eol_series_home.html?referring_site=bodynav)
- [Cisco VPN 3002 Hardware Client](//www.cisco.com/en/US/products/hw/vpndevc/ps2286/tsd_products_support_eol_series_home.html?referring_site=bodynav)
- [IPSec ネゴシエーション/IKE プロトコル](//www.cisco.com/en/US/tech/tk583/tk372/tsd_technology_support_protocol_home.html?referring_site=bodynav)
- [テクニカル サポートとドキュメント Cisco Systems](//www.cisco.com/cisco/web/support/index.html?referring_site=bodynav)